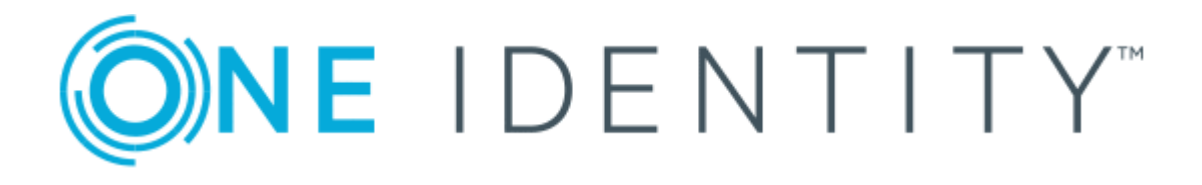

# The Privileged Appliance and Modules (TPAM) 2.5.919

Requestor Guide

#### **Copyright 2017 One Identity LLC.**

#### **ALL RIGHTS RESERVED.**

This guide contains proprietary information protected by copyright. The software described in this guide is furnished under a software license or nondisclosure agreement. This software may be used or copied only in accordance with the terms of the applicable agreement. No part of this guide may be reproduced or transmitted in any form or by any means, electronic or mechanical, including photocopying and recording for any purpose other than the purchaser's personal use without the written permission of One Identity LLC .

The information in this document is provided in connection with One Identity products. No license, express or implied, by estoppel or otherwise, to any intellectual property right is granted by this document or in connection with the sale of One Identity LLC products. EXCEPT AS SET FORTH IN THE TERMS AND CONDITIONS AS SPECIFIED IN THE LICENSE AGREEMENT FOR THIS PRODUCT, ONE IDENTITY ASSUMES NO LIABILITY WHATSOEVER AND DISCLAIMS ANY EXPRESS, IMPLIED OR STATUTORY WARRANTY RELATING TO ITS PRODUCTS INCLUDING, BUT NOT LIMITED TO, THE IMPLIED WARRANTY OF MERCHANTABILITY, FITNESS FOR A PARTICULAR PURPOSE, OR NON-INFRINGEMENT. IN NO EVENT SHALL ONE IDENTITY BE LIABLE FOR ANY DIRECT, INDIRECT, CONSEQUENTIAL, PUNITIVE, SPECIAL OR INCIDENTAL DAMAGES (INCLUDING, WITHOUT LIMITATION, DAMAGES FOR LOSS OF PROFITS, BUSINESS INTERRUPTION OR LOSS OF INFORMATION) ARISING OUT OF THE USE OR INABILITY TO USE THIS DOCUMENT, EVEN IF ONE IDENTITY HAVE BEEN ADVISED OF THE POSSIBILITY OF SUCH DAMAGES. One Identity make no representations or warranties with respect to the accuracy or completeness of the contents of this document and reserves the right to make changes to specifications and product descriptions at any time without notice. One Identity do not make any commitment to update the information contained in this document.

If you have any questions regarding your potential use of this material, contact:

One Identity LLC.

Attn: LEGAL Dept

4 Polaris Way

Aliso Viejo, CA 92656

Refer to our Web site ([http://www.OneIdentity.com](http://www.oneidentity.com/)) for regional and international office information.

#### **Patents**

One Identity is proud of our advanced technology. Patents and pending patents may apply to this product. For the most current information about applicable patents for this product, please visit our website at [http://www.OneIdentity.com/legal/patents.aspx](http://www.oneidentity.com/legal/patents.aspx).

#### **Trademarks**

One Identity and the One Identity logo are trademarks and registered trademarks of One Identity LLC. in the U.S.A. and other countries. For a complete list of One Identity trademarks, please visit our website at [www.OneIdentity.com/legal](http://www.oneidentity.com/legal). All other trademarks are the property of their respective owners.

#### **Legend**

- **WARNING: A WARNING icon indicates a potential for property damage, personal injury, or death.**
- **CAUTION: A CAUTION icon indicates potential damage to hardware or loss of data if instructions are not followed.**
- Œ IMPORTANT, NOTE, TIP, MOBILE, or VIDEO: An information icon indicates supporting information.

TPAM Requestor Guide Updated - August 2017 Version - 2.5.919

### **Contents**

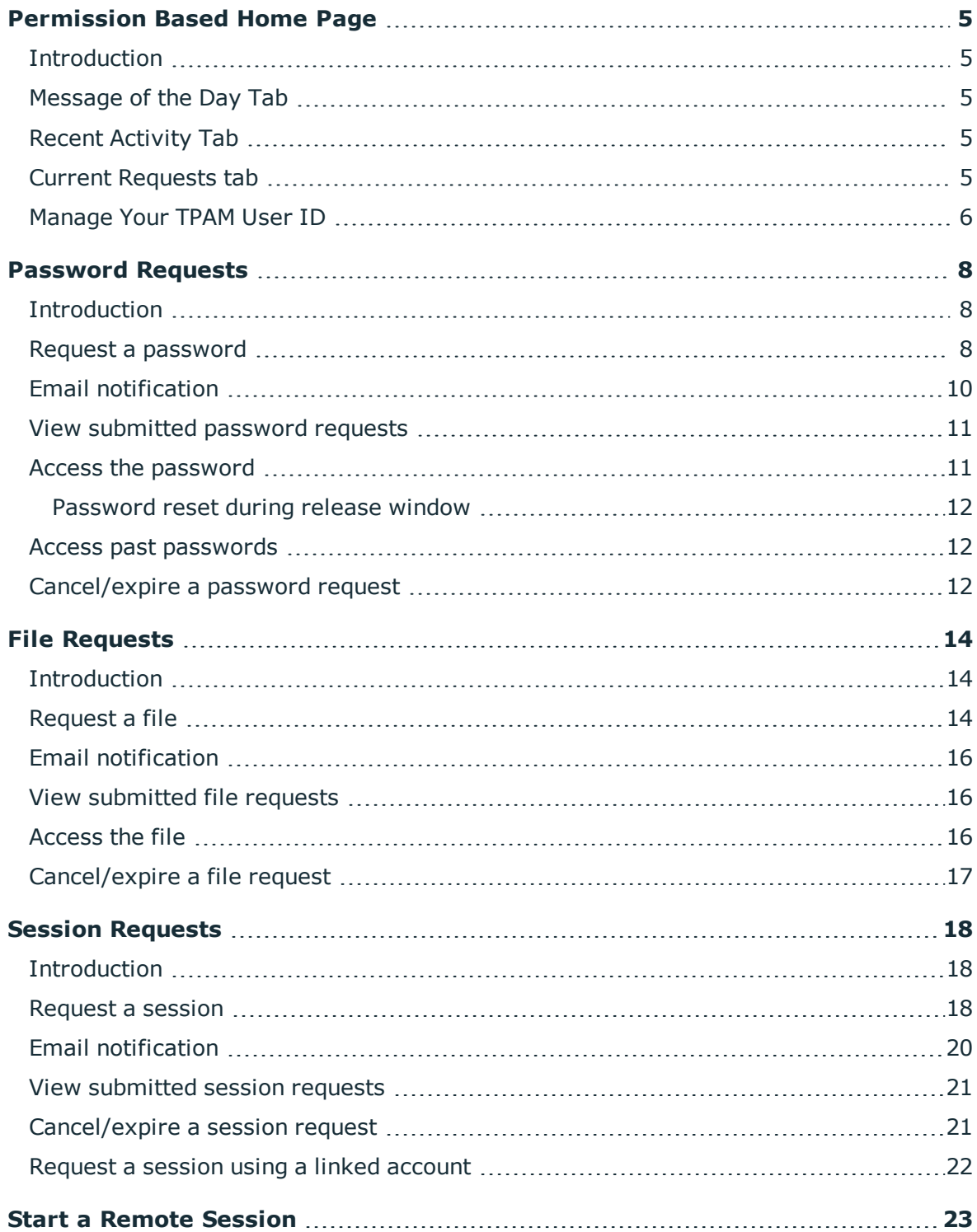

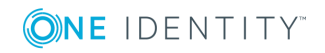

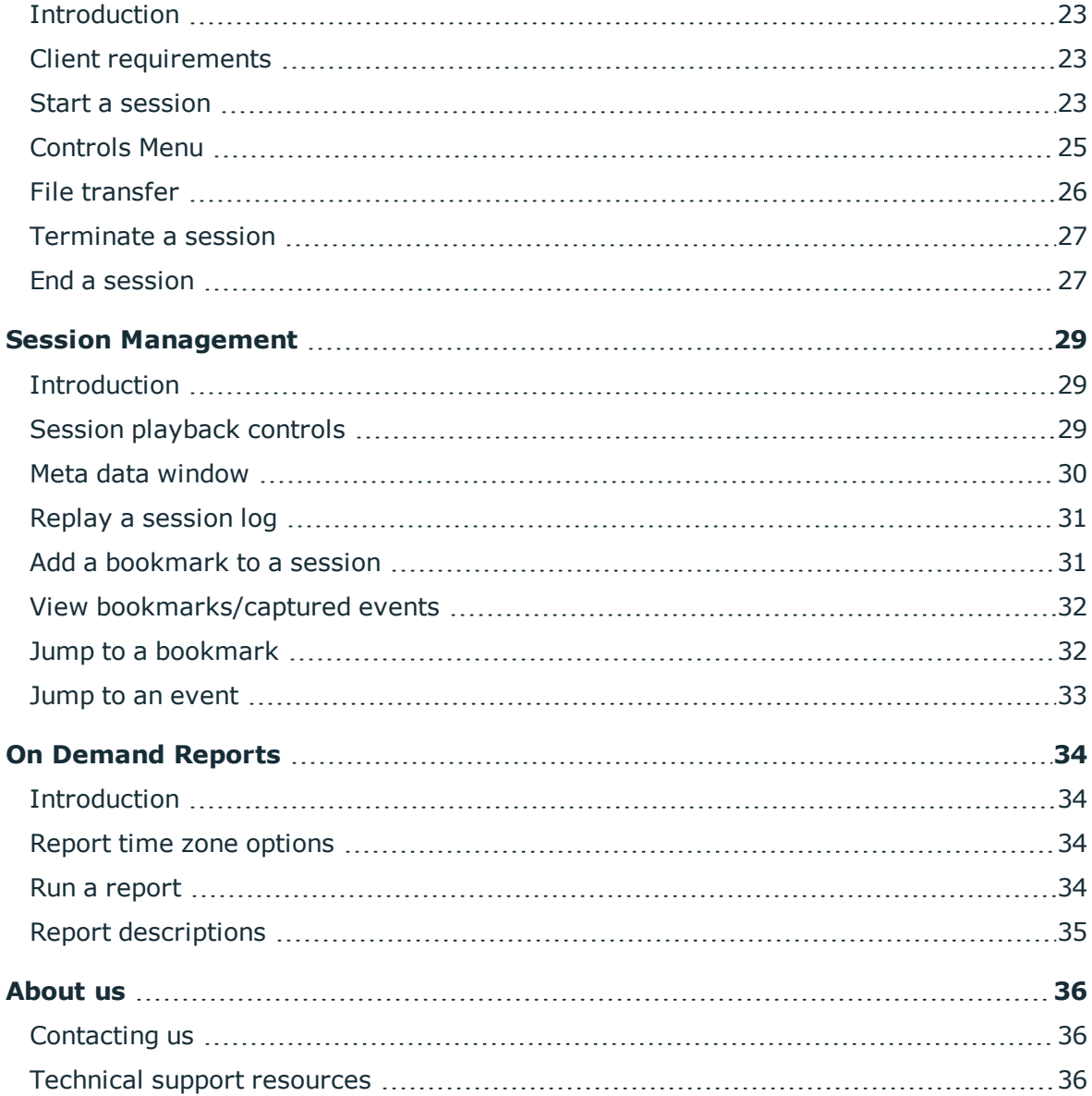

ONE IDENTITY

## **Permission Based Home Page**

### <span id="page-4-1"></span><span id="page-4-0"></span>**Introduction**

This document has been prepared to assist you in becoming familiar with The Privileged Appliance and Modules (TPAM). It is intended for requestors of password, file and session requests.

Your home page is based on the user type and permissions assigned to your user ID in the TPAM application. You can return to the home page from anywhere in the TPAM application by clicking the **home icon** located on the far left side of the menu ribbon.

### <span id="page-4-2"></span>**Message of the Day Tab**

The first tab that displays is the default message of the day, which is configured through the admin interface. To immediately make a session, file or password request click the links.

### <span id="page-4-3"></span>**Recent Activity Tab**

<span id="page-4-4"></span>The recent activity tab shows all your activity in TPAM for the last 7 days.

### **Current Requests tab**

The Current Requests tab displays any request (Password, File or Session) that you have made. The requests stay visible on this tab until the release duration expires. By clicking on the Request ID link you are taken directly to the Session, Password or File Request Management tabs so you can see more details on this request.

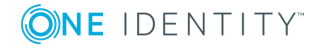

TPAM 2.5.919 Requestor Guide

## <span id="page-5-0"></span>**Manage Your TPAM User ID**

Any user may change their password and update individual account details using the User menu option.

#### *To reset your password:*

- 1. From the User Menu select **Change Password**.
- 2. Enter the Old Password, the New Password, and Confirm New Password.
- 3. Click the **Save Changes** button.
- **O** NOTE: User passwords are subject to the requirements of the Default Password Rule.

#### *To edit your user details:*

- 1. From the User menu select **User Details**.
- 2. Make changes in the following fields:

#### **Table 1: Fields available on My User Details**

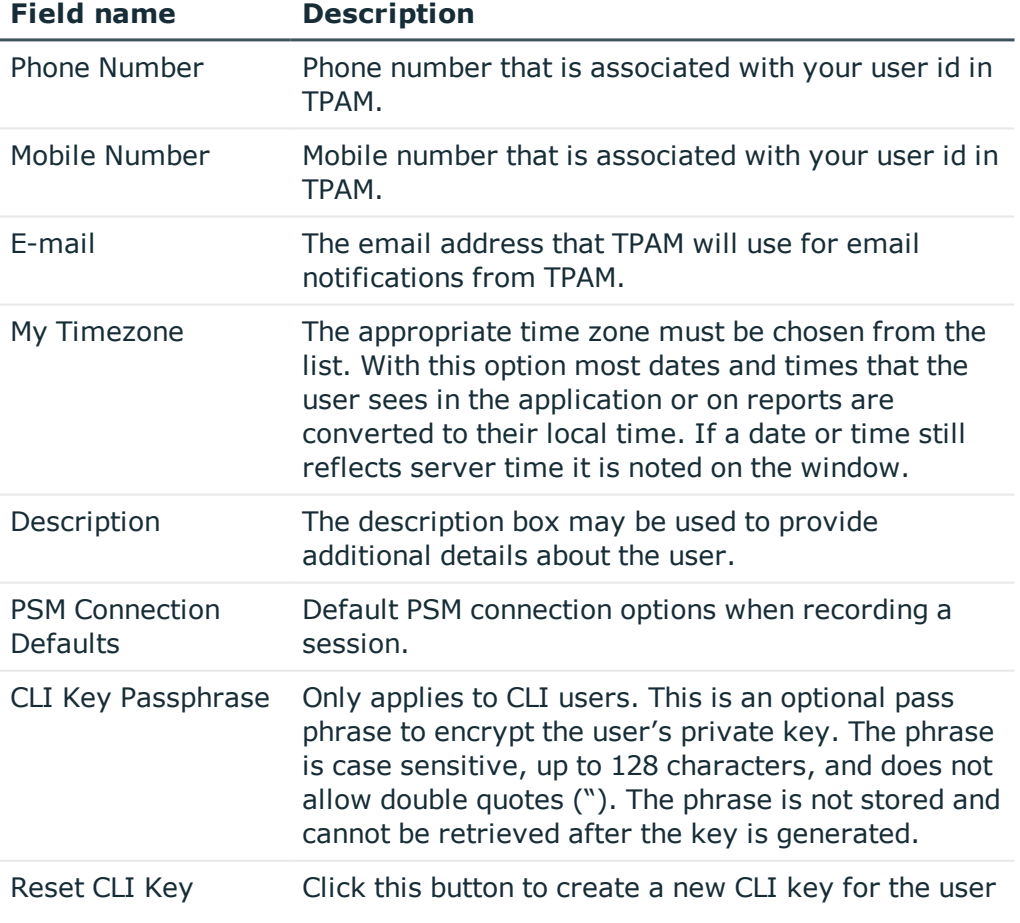

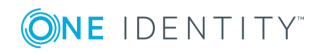

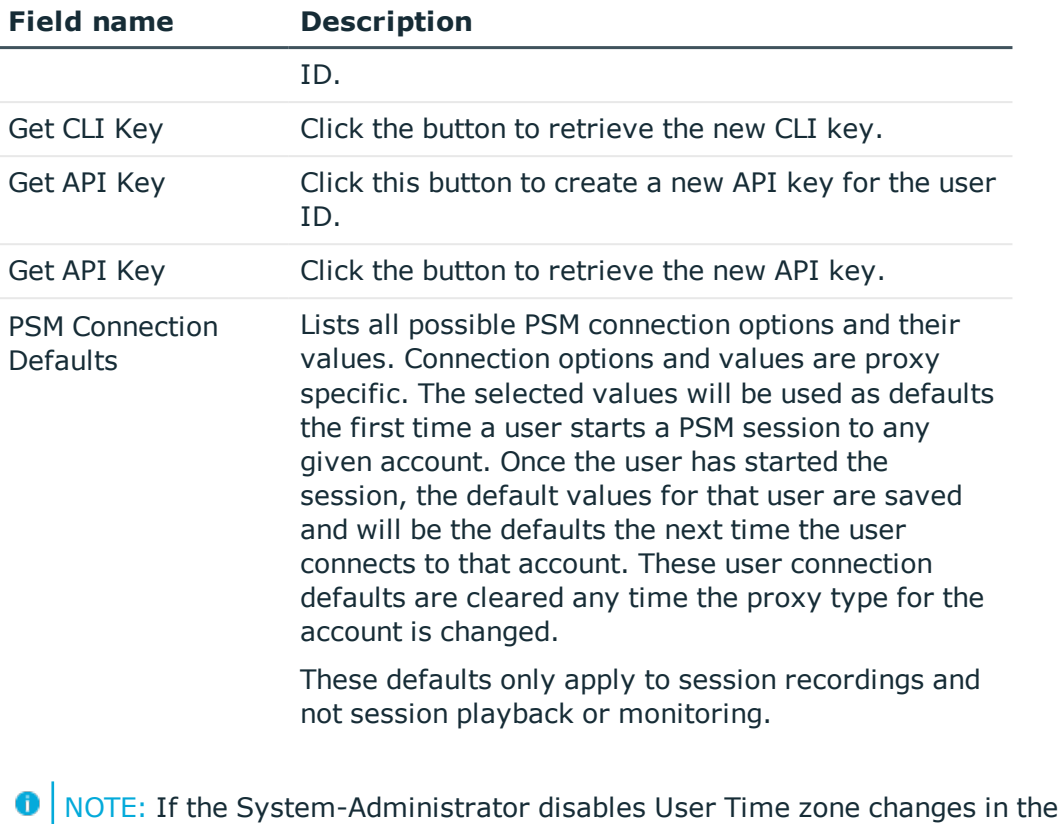

- /admin interface the User Time Zone Information block shown above is visible only for Administrator users.
- 3. Click the **Save Changes** button.

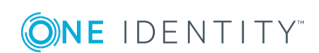

## **Password Requests**

### <span id="page-7-1"></span><span id="page-7-0"></span>**Introduction**

System account passwords that are configured using Privileged Password Manager can be released by submitting a password request. The request will either require approval by one or more TPAM users, or be auto-approved, based on how the account is configured. This process ensures the security of the system account password, provides accountability, and provides dual control over the system accounts.

### <span id="page-7-2"></span>**Request a password**

#### *To request a password:*

- 1. Select **Request | Password | Add Request** from the main menu.
- 2. To request a password on a specific system or a specific account type the criteria on the Filter tab.
- 3. Click the **Accounts** tab.
- 4. Select the check box next to each account to be included in the password request. When selecting multiple accounts in one request, the request time and release duration will be the same for all accounts requested.
	- 0 NOTE: If, through a Group or Collection assignment, the user has multiple Access Policies granting a REQ permission to the account, the account will be listed multiple times on the Accounts listing tab. Each row will show the Access Policy, Minimum Approvers, and Maximum Release Duration associated with it.
- 5. Click the **Details** tab.

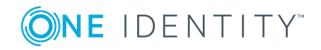

6. Complete the following fields:

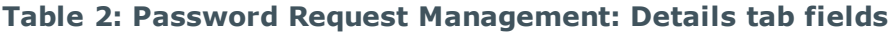

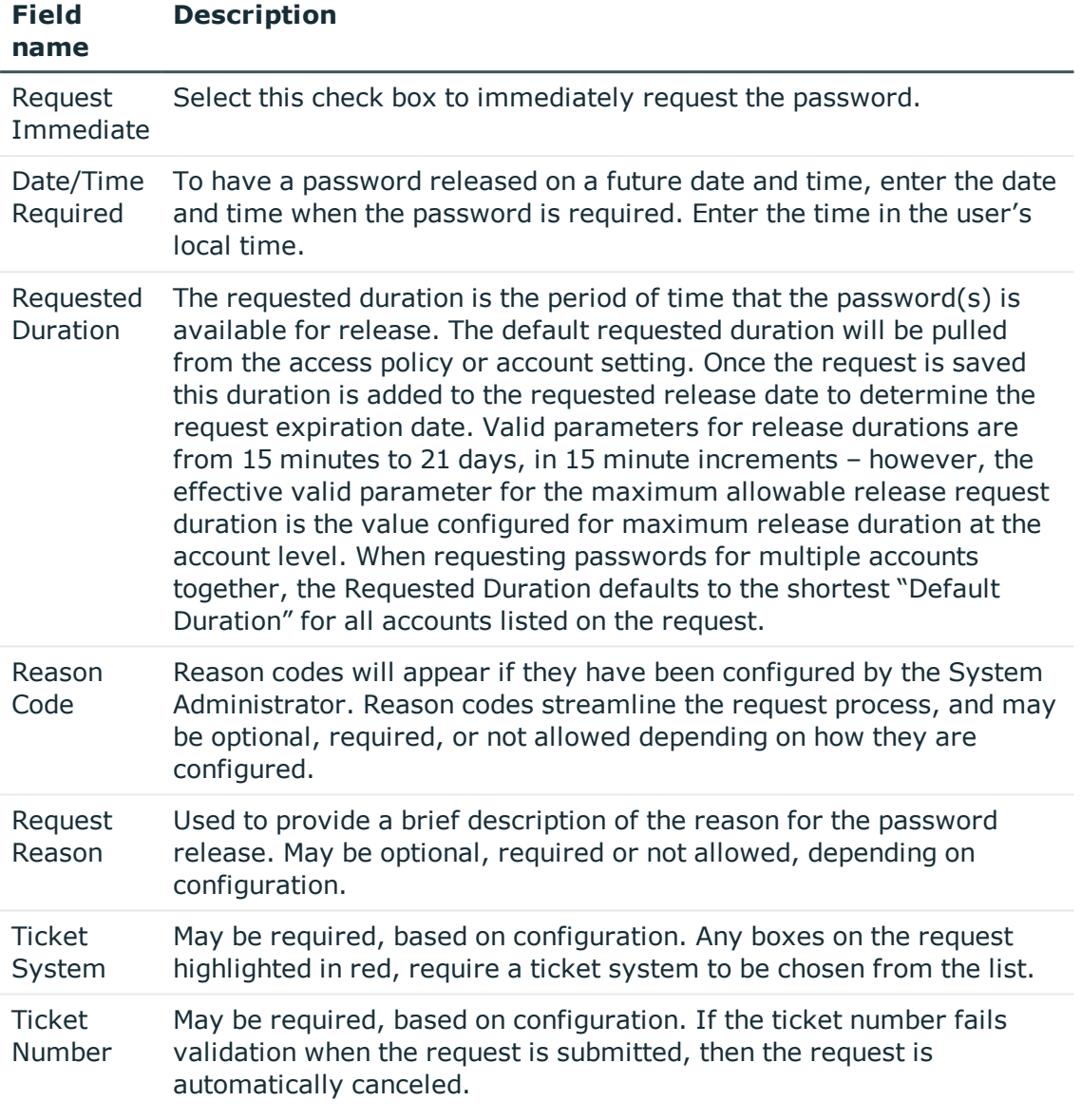

7. Click the **Save Changes** button.

 $\bigcap$  NOTE: If a request is submitted that does not have enough approvers configured to meet the approval requirements, then the request is not submitted and a warning message is presented at the bottom of the page:

Once the request has been submitted it will reflect one of these statuses:

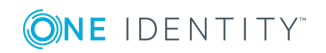

- Pending Approval waiting for authorized approver/s to approve the request.
- Active/Approved the request has been approved and is within the release duration window.
- Approved the request has been approved but the request date/time is in the future.
- Denied the request was denied by the approver/s.
- Canceled the submitted request conflicts with a request that has already been approved for the same time period or the requestor decides to cancel the request prior to accessing the password. The request will also be cancelled if the ticket number entered on the request requires validation, and fails.
- Expired the release window for the password has passed or the requestor is done accessing the password and expires the request early.
- If a request has a status of Pending Approval, additional accounts can be added up to 15 minutes from the original expiration date/time for the request.

#### *To add accounts to a request once it has already been submitted:*

- 1. Select **Request | Password | Manage Requests** from the main menu.
- 2. Enter filter criteria on the Filter tab.
- 3. Click the **Listing** tab.
- 4. Select the request to add accounts to.
- 5. Click the **Details** tab.
- 6. Click the **New Accounts** button.
- 7. Enter filter criteria to find the accounts you want to add.
- 8. Click the **Accounts** tab.
- 9. Select the check box on the Selected column for the accounts you want to add.
- 10. Click the **Details** tab.
- 11. Enter a Ticket System/Ticket Number if required.
- <span id="page-9-0"></span>12. Click the **Save Changes** button.

### **Email notification**

Once a password request is submitted, the requestor receives an email notification when the request is approved, denied, or automatically canceled as a result of a request conflict.

If a password request is submitted and does not require any approvals, the request is autoapproved and can be accessed immediately.

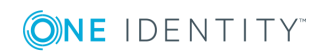

### <span id="page-10-0"></span>**View submitted password requests**

#### *To view requests that have been submitted:*

- 1. Select **Request | Password | Manage Requests** from the main menu.
- 2. Enter filter criteria on the Filter tab.
- 3. Click the **Listing** tab.
- 4. Select the request.
- 5. Open the following tabs to view more detailed information about the request.
	- Details Date and time stamps relevant to the life cycle of the request.
	- Responses Request responses from approvers, or responses auto-generated by TPAM for auto-approved or canceled requests.
	- Approvers All TPAM users with permissions to approve or deny the request.
	- Password If enabled, displays the password for the account.

### <span id="page-10-1"></span>**Access the password**

#### *Once a request is approved to view the account password:*

- 1. Select **Request | Password | Manage Requests** from the main menu.
- 2. Enter filter criteria on the Filter tab.
- 3. Click the **Listing** tab.
- 4. Select the request.
- 5. Click the **Password** tab. The password will be displayed. Depending on how your TPAM is configured the password will display in one of three ways:
	- a. The password will be revealed on the screen. To copy and paste the password, click the mouse once over the password which will automatically select the password
	- b. The **Reveal Password** button can be clicked to reveal the password or the password can be copied to the clipboard without displaying it on the screen.
	- c. You must put your mouse in the designated area, and press the Ctrl-C keys to copy the password to a clipboard.

The password can be displayed by the requestor as often as necessary during the release duration period.

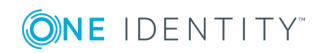

TPAM 2.5.919 Requestor Guide Password Requests

### <span id="page-11-0"></span>**Password reset during release window**

While a requestor has an active release duration window, three possible circumstances could cause the password to be changed by TPAM during that time:

- The configured Default Change Setting for the account occurs during the release window. For example, if the password is to be changed every 30 days which happens to occur while a requestor has a password. This scenario can be prevented by selecting **Do not automatically change the password while a release is active** on the account details management tab.
- The ISA post-release reset interval has occurred. In this case, an ISA may have recently retrieved the password and it is being reset because the configured interval for that action has expired. This scenario can be prevented by selecting **Do not automatically change the password while a release is active** on the account details management tab.
- The ISA or the Administrator has forced a reset of the password.

<span id="page-11-1"></span>The requestor should try and access the password at a later time.

### **Access past passwords**

A requestor can access past passwords if the access policy assigned to their user ID has this option selected for the account being requested.

#### *To access past passwords:*

- 1. Submit a password request following the normal procedure.
- 2. After the request is approved click on the **Passwords** tab.
- 3. On the left of the Password tab date ranges will be listed for passwords. Select a date range and the password for that date range will be displayed on the right side of the screen.

### <span id="page-11-2"></span>**Cancel/expire a password request**

A password request can be canceled by the requestor if the status is Pending Approval. Once approved, a password request can be expired to immediately end the release duration. Expiring a request early makes the account available for request for other users and immediately queues the password for a reset (if so configured).

#### *To cancel/expire a password request:*

- 1. Select **Request | Password | Manage Requests** from the main menu.
- 2. Enter filter criteria on the Filter tab.

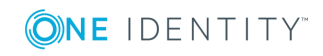

- 3. Click the **Listing** tab.
- 4. Select the request.
- 5. Click the **Details** tab.
- 6. Enter a reason in the Cancel/Expire Reason box.
- 7. If the request contains multiple accounts, select the **Apply Reason** check box next to the applicable accounts.
- 8. Click the **Save Changes** button.

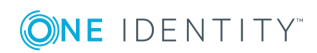

## **File Requests**

### <span id="page-13-1"></span><span id="page-13-0"></span>**Introduction**

In addition to the secure storage and release capabilities for passwords, TPAM facilitates the same secure storage and retrieval controls for files. This functionality can be used for many file types, but its intent is to securely store and control access to public/private key files and certificates.

### <span id="page-13-2"></span>**Request a file**

#### *To request a file:*

- 1. Select **Request | File | Add Request** from the main menu.
- 2. To request a file on a specific system enter the criteria on the Filter tab.
- 3. Click the **Files** tab.
- 4. Select the file to be included in the request.
	- 0 NOTE: If, through a Group or Collection assignment, the user has multiple Access Policies granting a REQ permission on the file, the file will be listed multiple times on the Files tab. Each row will show the Access Policy, Minimum Approvers, and Maximum Release Duration associated with it.
- 5. Click the **Details** tab.

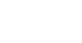

6. Complete the following fields:

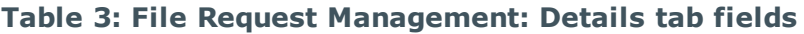

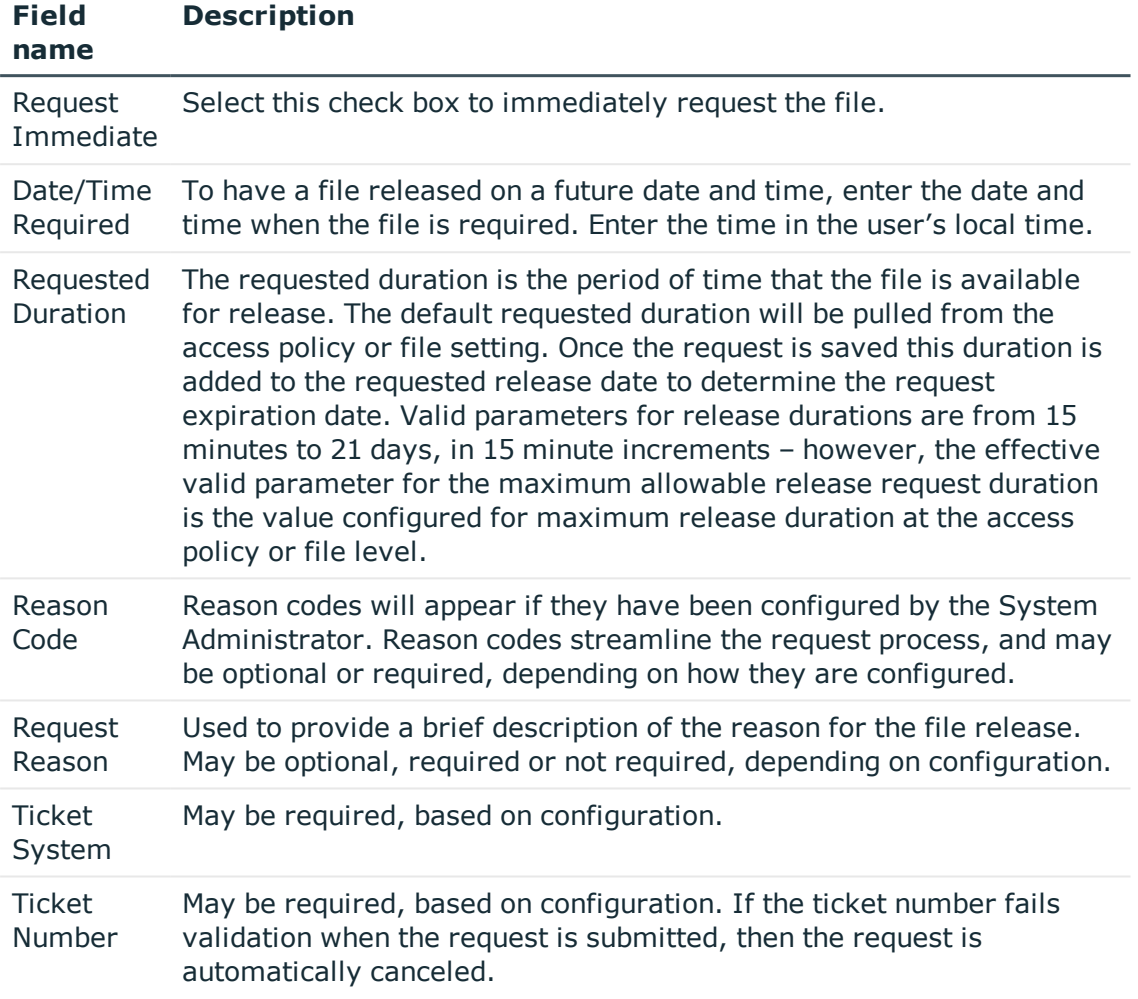

- 7. Click the **Save Changes** button.
- $\bigcap$  NOTE: If a request is submitted that does not have enough approvers configured to meet the approval requirements, then the request is not submitted and the following message is presented at the bottom of the page: "There are not enough individuals authorized to approve this request."

Once the request has been submitted it will reflect one of these statuses:

- Pending Approval waiting for authorized approver/s to approve the request.
- Active/Approved the request has been approved and is within the release duration window.
- Approved the request has been approved but the request date/time is in the future.
- Denied the request was denied by the approver/s.

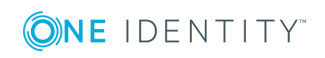

- Canceled the submitted request conflicts with a request that has already been approved for the same time period or the requestor decides to cancel the request prior to accessing the password. The request will also be cancelled if the ticket number entered on the request requires validation, and fails.
- Expired the release window for the file has passed or the requestor is done accessing the file and expires the request early.

### <span id="page-15-0"></span>**Email notification**

Once a file request is submitted, the requestor receives an email notification when the request is approved, denied, or automatically cancelled as a result of a request conflict.

If a file request is submitted and does not require any approvals, the request is autoapproved by PPM and the Retrieve button will be enabled.

### <span id="page-15-1"></span>**View submitted file requests**

#### *To view requests that have been submitted:*

- 1. Select **Request | File | Manage Requests** from the main menu.
- 2. Enter filter criteria on the Filter tab.
- 3. Click the **Listing** tab.
- 4. Select the request.
- 5. Open the following tabs to view more detailed information about the request.
	- Details Date and time stamps relevant to the life cycle of the request.
	- Responses Request responses from approvers, or responses auto-generated by TPAM for auto-approved or cancelled requests.
	- Approvers All TPAM users with permissions to approve or deny the request.

### <span id="page-15-2"></span>**Access the file**

#### *Once a request is approved to retrieve the file:*

- 1. Select **Request | File | Manage Requests** from the main menu.
- 2. Enter filter criteria on the Filter tab.
- 3. Click the **Listing** tab.
- 4. Select the request.

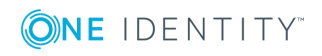

File Requests

- 5. Click the **Retrieve** button.
- <span id="page-16-0"></span>6. Select to open or save the file.

## **Cancel/expire a file request**

A file request can be cancelled by the requestor if the status is Pending Approval. Once approved, a password request can be expired to immediately end the release duration. Expiring a request early makes the file available for other users to request.

#### *To cancel/expire a file request:*

- 1. Select **Request | File | Manage Requests** from the main menu.
- 2. Enter filter criteria on the Filter tab.
- 3. Click the **Listing** tab.
- 4. Select the request.
- 5. Click the **Details** tab.
- 6. Enter a reason in the Expiration Reason box.
- 7. Click the **Save Changes** button.

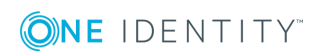

## **Session Requests**

### <span id="page-17-1"></span><span id="page-17-0"></span>**Introduction**

Systems that are configured using Privileged Session Manager can be accessed remotely by submitting a session request. The request will either require approval by one or more TPAM users, or be auto-approved, based on how the account is configured. The activity during the session will be recorded and can be played back by authorized users.

### <span id="page-17-2"></span>**Request a session**

#### *To request a session:*

- 1. Select **Request | Session | Add Request** from the main menu.
- 2. To request a session on a specific system or a specific account enter the criteria on the Filter tab.
- 3. Click the **Accounts** tab.
- 4. Select the check box next to each account to be included in the session request. When selecting multiple accounts in one request, the request time and release duration will be the same for all accounts requested.
	- 0 NOTE: If, through a Group or Collection assignment, the user has multiple Access Policies granting a REQ permission to the account, the account will be listed multiple times on the Accounts listing tab. Each row will show the Access Policy, Minimum Approvers, and Maximum Release Duration associated with it.
- 5. Click the **Details** tab.

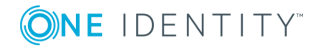

#### 6. Complete the following fields:

#### **Table 4: Session Request Management: Details tab options**

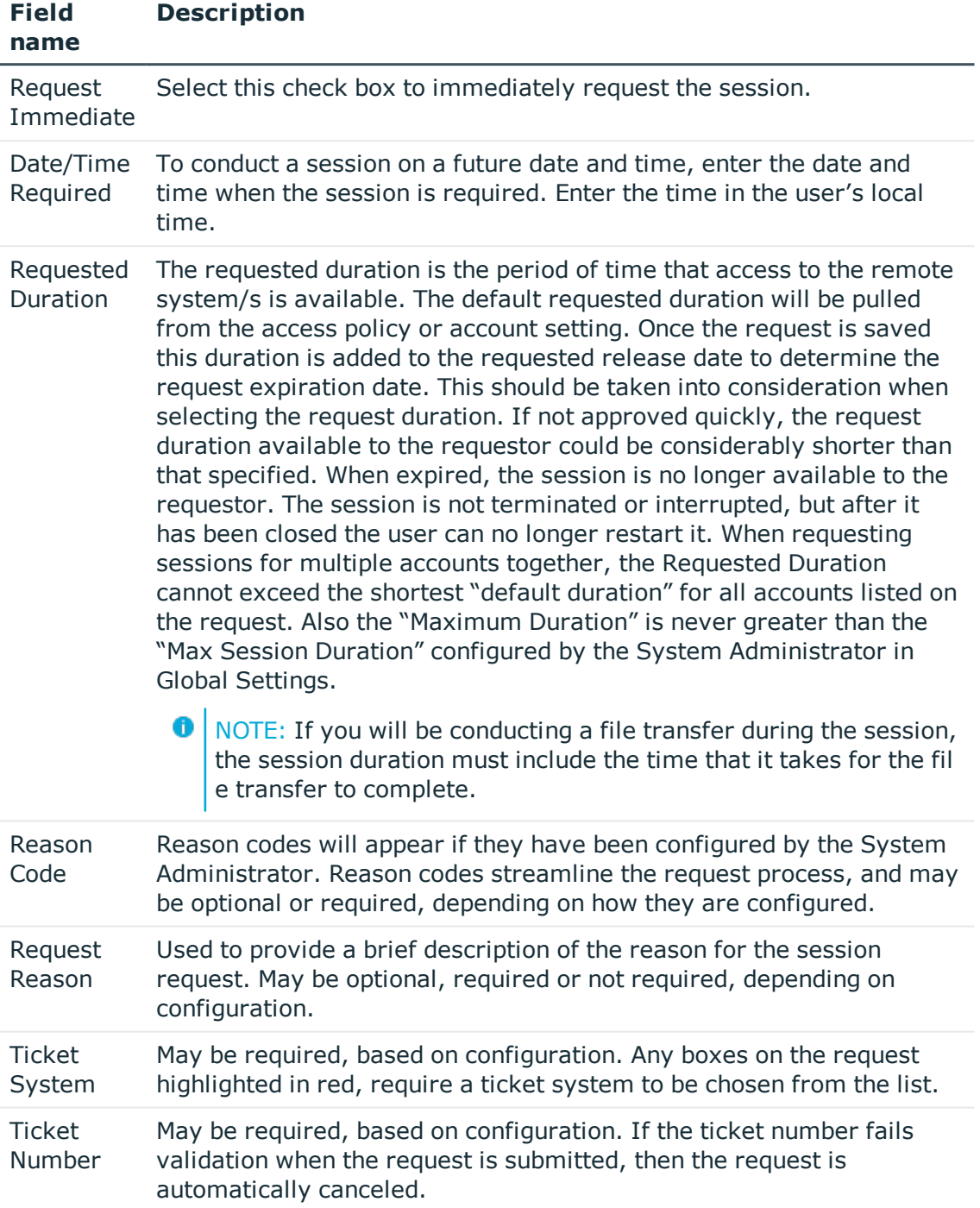

#### 7. Click the **Save Changes** button.

**O** NOTE: If a request is submitted that does not have enough approvers configured to meet the approval requirements, then the request is not submitted and the following message is presented at the bottom of the page: "There are not enough individuals authorized to approve the request."

Once the request has been submitted it will reflect one of these statuses:

- Pending Approval waiting for authorized approver/s to approve the request.
- Active/Approved the request has been approved and is within the release duration window.
- Approved the request has been approved but the request date/time is in the future.
- Denied the request was denied by the approver/s.
- Canceled the submitted request conflicts with a request that has already been approved for the same time period or the requestor decides to cancel the request prior to connecting to the remote system. The request will also be canceled if the ticket number entered on the request requires validation, and fails.
- Expired the release window for the session has passed or the requestor is done conducting the session and expires the request early.

If a request has a status of Pending Approval, additional accounts can be added up to 15 minutes from the original expiration date/time for the request.

#### *To add accounts to a request once it has already been submitted:*

- 1. Select **Request | Session | Manage Requests** from the main menu.
- 2. Enter filter criteria on the Filter tab.
- 3. Click the **Listing** tab.
- 4. Select the request.
- 5. Click the **Details** tab.
- 6. Click the **New Accounts** button.
- 7. Enter filter criteria to find the accounts you want to add.
- 8. Click the **Accounts** tab.
- 9. Select the check box on the Selected column for the accounts you want to add.
- 10. Click the **Details** tab.
- 11. Enter a Ticket System/Ticket Number if required.
- <span id="page-19-0"></span>12. Click the **Save Changes** button.

### **Email notification**

Once a session request is submitted, the requestor receives an email notification when the request is approved, denied, or automatically canceled as a result of a request conflict.

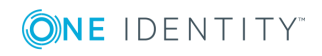

If a session request is submitted and does not require any approvals, the request is auto-approved and the requestor can immediately start the session by clicking the **Connect** button.

### <span id="page-20-0"></span>**View submitted session requests**

#### *To view requests that have been submitted:*

- 1. Select **Request | Session | Manage Requests** from the main menu.
- 2. Enter filter criteria on the Filter tab.
- 3. Click the **Listing** tab.
- 4. Select the request.
- 5. Open the following tabs to view more detailed information about the request.
	- Details Date and time stamps relevant to the life cycle of the request.
	- Responses Request responses from approvers, or responses auto-generated by TPAM for auto-approved or cancelled requests.
	- Approvers All TPAM users with permissions to approve or deny the request.
	- Connect Options If enabled can be used to change settings such as keyboard language mapping for the session.

### <span id="page-20-1"></span>**Cancel/expire a session request**

A session request can be canceled by the requestor if the status is Pending Approval. Once approved, a session request can be expired to immediately end the release duration. Expiring a request early makes the account available for request for other users and immediately queues the password for a reset (if so configured).

#### *To cancel/expire a session request:*

- 1. Select **Request | Session | Manage Requests** from the main menu.
- 2. Enter filter criteria on the Filter tab.
- 3. Click the **Listing** tab.
- 4. Select the request.
- 5. Click the **Details** tab.
- 6. Enter a reason in the Cancel/Expire Reason box.
- 7. If the request contains multiple accounts, select the **Apply Reason** check box next to the applicable accounts.
- 8. Click the **Save Changes** button.

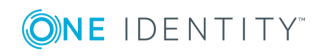

## <span id="page-21-0"></span>**Request a session using a linked account**

If your user ID has been set up with linked accounts you can request a PSM session using :linkedaccount: which will grant you the ability to select many different accounts through the linked account.

#### *To request a session using a linked account:*

- 1. Select **Request | Session | Add Request** from the main menu.
- 2. To request a session on a specific system or a specific account enter the criteria on the Filter tab.
- 3. Click the **Accounts** tab.
- 4. Select the **:linkedaccount:.**
- 5. Click the **Details** tab.
- 6. Select the account desired for session request from the **Account Name** list.
- 7. Complete and save the request as normal.

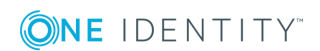

## **Start a Remote Session**

### <span id="page-22-1"></span><span id="page-22-0"></span>**Introduction**

Once a session is approved a user can use TPAM to connect to a remote system This chapter covers the steps for starting a session and files transfer options during a session.

### <span id="page-22-2"></span>**Client requirements**

Java version 7 update 45 or higher is required to run the session applet.

O IMPORTANT: If the recording session reaches the limit set in Max Recording Size global setting (set by the TPAM System Administrator), the session is automatically terminated. Warning messages will be sent when the session reaches 60% of the set limit.

### <span id="page-22-3"></span>**Start a session**

#### *To start a session:*

- 1. Select **Request | Session | Manage Requests** from the main menu.
- 2. Enter filter criteria on the Filter tab.
- 3. Click the **Listing** tab.
- 4. Select the request.
- 5. Click the **Connect Options** tab. If you have pre-configured default PSM connection options at the user level, they will default here. Once a session is started, the user defaults are saved for the next time a connection is made. If **Use Default Connection options** is selected the options will be reset to the system connection

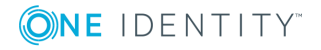

options and not the user defined defaults. Connection options are dependent on the platform, proxy type and if a DPA is assigned to the system. Clear the **Use Default Connection Options** check box to select different session connection options. The connection options selected by the user will persist for this user every time they connect with this account to a session, using the same proxy type. If the proxy type changes the user will have to save their preferred connection settings again, in order for them to persist. (optional)

| <b>Connection</b><br>option | <b>Description</b>                                                                                                    |
|-----------------------------|----------------------------------------------------------------------------------------------------|
| Cache Bitmaps               | Turning this on may help responsiveness during session over a<br>slow network connection.                                                                                                    |
| Compression                 | Turn on to control compression of the RDP data stream.                                                                                                    |
| Experience                  | Experience changes default bandwidth performance behavior.<br>Choices are Default (theming is enabled) or 56Kbps (modem).                                                                                                    |
| Keyboard                    | The keyboard type you want to emulate during the session.                                                                                                    |
| Language                    | Sets the language (sometimes referred to as locale) on the<br>target system for the session. On most operating systems this<br>changes things like the language used for system menus,<br>alerts, messages, and numeric formats for default date and<br>time. |
| <b>Mouse Motion</b>         | Option to send the mouse motion during the session or not. Not<br>sending the mouse motion can save bandwidth, although some<br>applications may rely on receiving mouse motion.                                                                              |
| Putty: Background           | Background color choices of black, green, blue or white.                                                                                                    |
| Putty: Foreground           | Foreground color choices of grey, black or white.                                                                                                    |
| <b>Putty: Geometry</b>      | Select a window size of $80 \times 24$ or $132 \times 24$ .                                                                                                    |
| <b>Screen Updates</b>       | Screen updates can be sent as bitmaps or left at the default of<br>higher level drawing operations.                                                                                                    |
| XTerm: Backspace            | If Ctrl-h is selected, then using the Backspace key during the<br>session, will perform the same action as Ctrl-h.                                                                                                    |
| XTerm: Del                  | If Ctrl-d is selected, then using the Delete key during the<br>session, will perform the same action as Ctrl-d.                                                                                                    |

**Table 5: Session Request Management: Connection Options**

6. Select the desktop display size for the session. (optional)

 $\bigcap$  NOTE: The window display size selection is not saved, and must be reselected before connecting each time.

7. Click the **Connect** button.The remote session is initiated in a new page. All activity

Start a Remote Session

performed by the remote user is logged and recorded. When a session begins, depending on the browser being used, an JNLP pop up will appear. Click ok to proceed.

- **O** NOTE: If a Windows user tries to start a session and receives the error "ExitException: JNLP jar download failure", go to the Java Control Panel --> General --> Network Settings...and select **Direct Connection** instead of Use browser settings.
- 8. Depending upon the configuration for session authentication for the account one of these scenarios occurs:
	- The session uses auto-logon with a predefined account and its password.
	- The password is provided by TPAM but must typed in by the user.
	- The password is not stored in TPAM and must be typed in by the user.

**O** NOTE: Sessions to remote systems are also subject to the configuration of the access method at the remote system. Example: if Windows RDP or Terminal Services is the connection method then the configuration for disconnected session time outs, maximum connections, and so on, govern certain session behavior. In addition, troubleshooting problems with connectivity to these systems should include examining the configuration of the remote system.

Clipboard transfer between the RDP session and the desktop is available if this option was selected at the account level on the PSM Details tab. The Clipboard transfer feature allows copy/cut and paste of text between the remote session and the desktop.

If the proxy type for the session is SSH, then the client is PuTTY. When connecting to the session a PuTTY security warning message will be presented to validate the client machine host keys. Clicking the **Accept** button will cache the host key so that this message will not be presented again during the session.

Pressing the Ctrl key and right clicking the mouse will bring up the Putty menu. This menu provides options to copy the scroll back buffer, change fonts, and reconfigure other settings.

On the bottom of the PSM session window you will see the system name, account name, keyboard mapping chosen, password (if display password is selected), the controls menu, session connection status and the size of any data pasted to the clipboard. The controls menu contains options for hot keys and file transfer.

### <span id="page-24-0"></span>**Controls Menu**

The table below explains the options in the Controls menu.

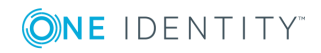

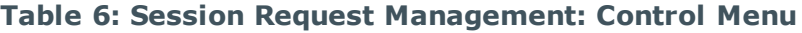

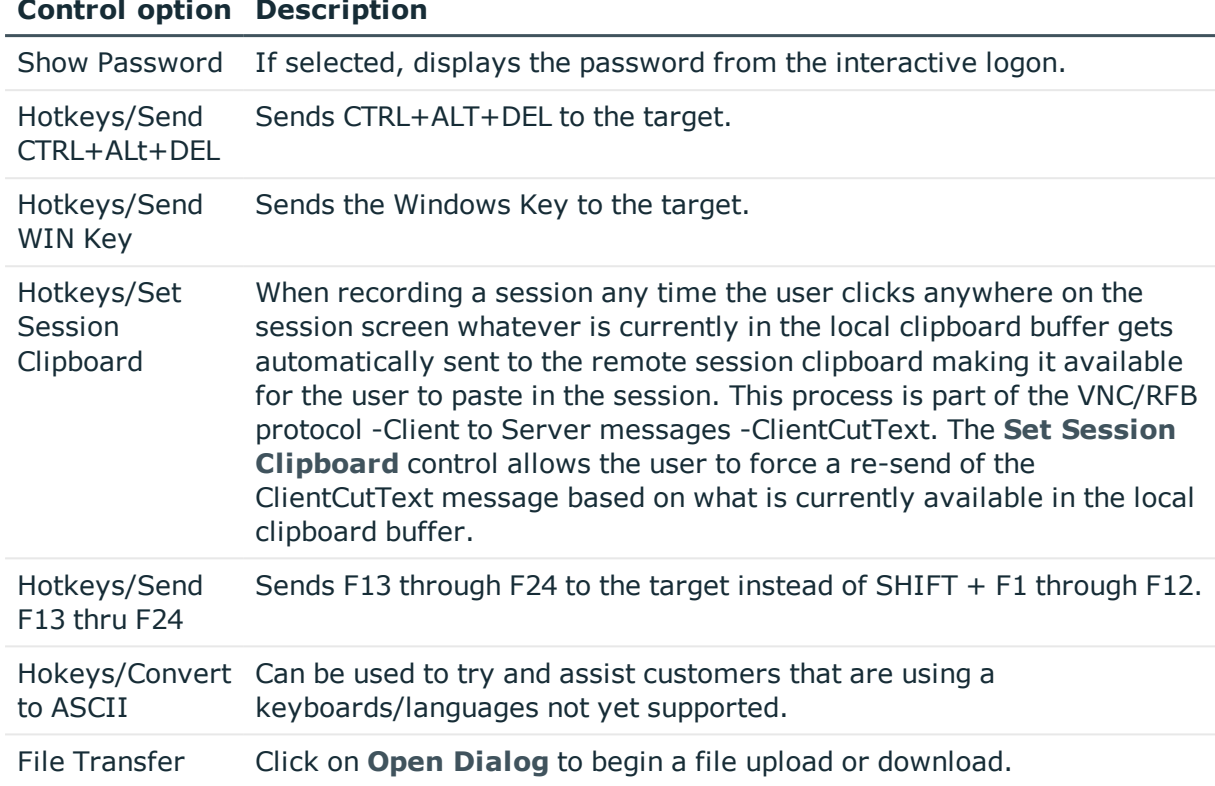

#### **Control option Description**

### <span id="page-25-0"></span>**File transfer**

Depending on how the account is configured there are options to upload files to the remote system and download files from the managed system during the session. The time out period for file transfers is 10 hours.

#### *To upload a file:*

- 1. Select **Controls Menu | File Transfer | Open Dialog** located on the bottom of the session window.
- 2. Click the **Select File** button to locate the file or directory to transfer. Repeat this step for each file or directory to upload. As files and/or directories are selected they are displayed in the Selected Files list.

**O** IMPORTANT: There is 20 GB size limit on any files transferred.

- 3. To remove a file that was selected by mistake use the **Remove Selected** or the **Remove All** buttons as needed. Additionally files and directories may be selected by simply dragging and dropping them on the Selected Files list.
- 4. If the Transfer Credentials fields appear on the screen, enter the **Account Name** and **Account Password** required to upload the file.

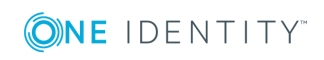

- 5. Click the **Upload** button to start the transfer process. After the transfer is complete the status will be reported as complete in the box at the bottom of the page.
- **O** IMPORTANT: The upload process overwrites any existing file(s) if the user has the file system rights to do so. If the user does not have sufficient rights to an existing file and they attempt to upload a file of the same name the upload fails.

#### *To download a file:*

- **CAUTION: File downloads can put a big strain on the appliance. If other users start to see performance problems in TPAM the file download could be the cause.**
- 1. Select **Controls Menu | File Transfer | Open Dialog** on the bottom of the session window.
- 2. Enter the fully qualified name of the file in the Download File Name box.
- 3. If the Transfer Credentials fields appear on the screen, enter the **Account Name** and **Account Password** required to upload the file.
- 4. Click the **Download** button. After the download is complete the status will change to complete in the box at the bottom of the page.

### <span id="page-26-0"></span>**Terminate a session**

A requestor user has the ability to terminate (kill) their active sessions. Unless the session request is also

expired or canceled the requestor has the ability to restart the session.

**O** | IMPORTANT: Be aware that terminating a session could leave unfinished work on the remote system and even do potential damage.

#### *To terminate a session:*

- 1. Select **Request | Session | Manage Sessions** from the main menu.
- 2. Enter filter criteria on the **Filter** tab.
- 3. Click the **Listing** tab.
- 4. Select the session to terminate.
- <span id="page-26-1"></span>5. Click the **Terminate** button.

### **End a session**

Once you have completed what you wanted to do on the remote system you can end the session. To end the session close the session window. A new session can be started until

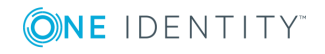

the release duration on the request expires.

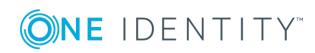

## **Session Management**

### <span id="page-28-1"></span><span id="page-28-0"></span>**Introduction**

The session management menu provides access to session logs and the ability to playback sessions.

### <span id="page-28-2"></span>**Session playback controls**

To manipulate the playback of a session, the controls at the bottom of the session replay window lets the speed of the playback be changed, ranging from  $1/2$  normal speed to 16 times normal speed. Replay may be paused at any point.

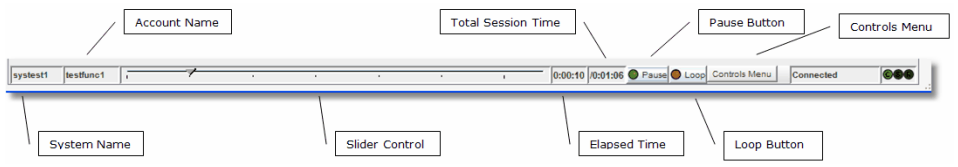

The table below defines the functions and display information on the playback tool bar.

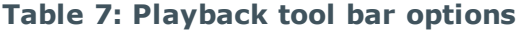

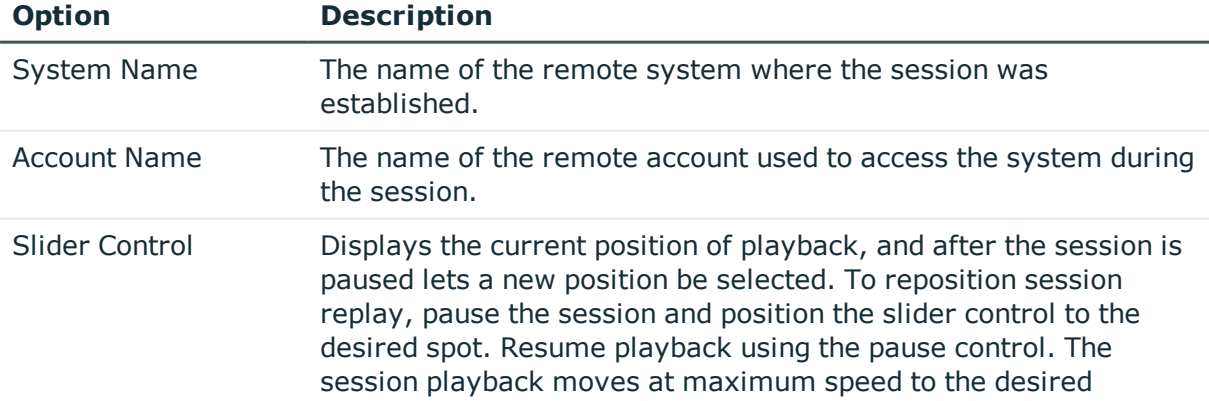

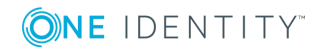

**29**

**6**

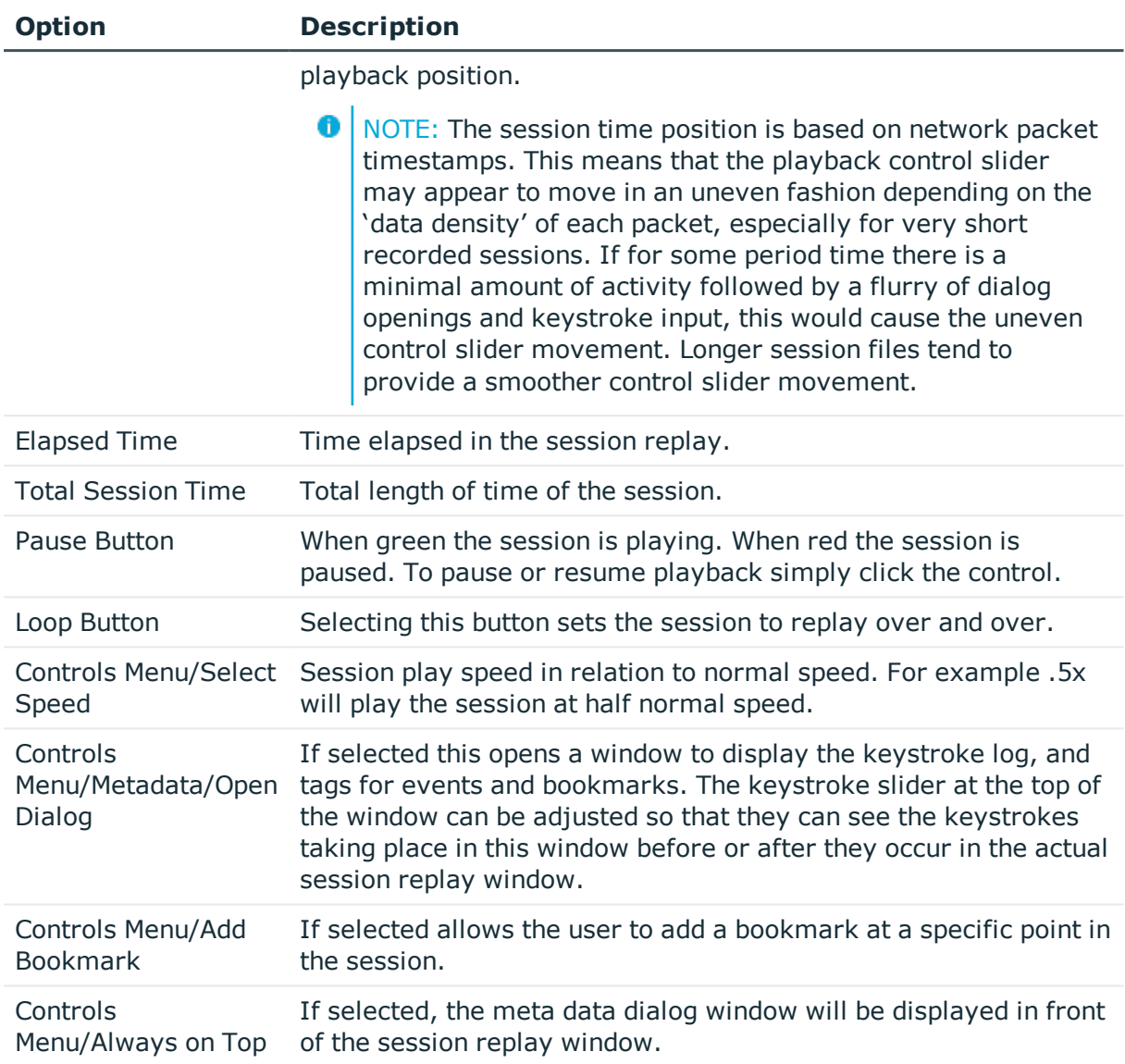

### <span id="page-29-0"></span>**Meta data window**

While replaying the session the meta data window can be displayed in another window to view the keystroke/event log.

#### *To open the meta data window during a session:*

- 1. Click the **Replay Session** button.
- 2. Once the session has a status of connected in the replay window, select **Controls Menu | MetaData | Open Dialog**.

Keystrokes/events will be displayed in green as they occur during the session replay. Bookmarks are displayed in red. Slide the keystroke slider to the left to view the keystroke

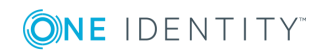

log in advance of the activity occurring in the session replay window. If the Clear on Loop check box is selected the keystroke log will be cleared before the session is replayed each time.

### <span id="page-30-0"></span>**Replay a session log**

Œ NOTE: You cannot view the keystroke log when replaying a session unless the access policy that is granting you permission to replay the session has **Allow KSL View** selected.

#### *To replay a session log:*

- 1. Select **Management | Session Mgmt | Session Logs** from the main menu.
- 2. Enter your search criteria on the filter tab.
- 3. Click the **Listing** tab.
- 4. Select the session log to replay.
- 5. Click the **Replay Session** button.
- 6. Click the **File Transfer** tab to view details on any files transferred during the session.
- 7. Click the **Captured Events / Bookmarks** tab to view details on events captured during the session.

6 NOTE: If the session log is stored on an archive server there may be a delay while TPAM retrieves the log from its remote storage location.

The remote access session is displayed and played back in real time. The playback session may be paused and resumed, moved ahead or back at increased speed, or continuously played at various speeds.

Prior to v2.5.915 a session logs could be "stranded" by closing the browser when a session was recording and clicking the **Terminate** button. To fix the problem so the session can be replayed, select the session from the Listing page and click the **Reset Stats** button.

### <span id="page-30-1"></span>**Add a bookmark to a session**

Requestors, approvers, auditors and reviewers have the ability to add bookmarks to a session log. By adding a bookmark, the requestor, approver, auditor or reviewer can point something out to another approver or reviewer that they want them to look at without them having to replay and watch the entire session.

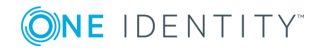

#### *To add a bookmark:*

- 1. Select **Session Mgmt | Session Logs** from the main menu.
- 2. Enter your search criteria on the filter tab.
- 3. Click the **Listing** tab.
- 4. Select the session log to replay.
- 5. Click the **Replay Session** button.
- 6. When you get to the point in the session where you want to add a bookmark click the **Pause** button on the session playback controls at the bottom of the window.
- 7. Select **Controls Menu | Metadata | Add Bookmark**.
- 8. Enter text to label the bookmark and click the **OK** button.
- <span id="page-31-0"></span>9. After the bookmark is added the session will resume playback.

### **View bookmarks/captured events**

#### *To view bookmarks and captured events from the session logs listing page:*

- 1. Select **Session Mgmt | Session Logs** from the main menu.
- 2. Enter your search criteria on the filter tab.
- 3. Click the **Listing** tab.
- 4. Select the session log.
- 5. Click the **Captured Events, Bookmarks** tab. Events are only captured for sessions on an account if the **Capture Events?** check box is selected for the account on the PSM details tab.

### <span id="page-31-1"></span>**Jump to a bookmark**

#### *To jump to a bookmark while replaying a session:*

- 1. Select **Management | Session Mgmt | Session Logs** from the main menu.
- 2. Enter your search criteria on the filter tab.
- 3. Click the **Listing** tab.
- 4. Select the session log to replay.
- 5. Click the **Replay Session** button.
- 6. On the session playback menu select **Controls Menu | Metadata | Open Dialog**.
- 7. Click the **Select Bookmark** tab.
- 8. Select the bookmark you want to go to.

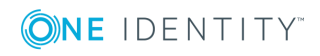

- 9. Click the **Jump to Bookmark** button.
- 10. The session replay will go to the bookmark but will continue replay, it will not be paused at the bookmark.

### <span id="page-32-0"></span>**Jump to an event**

#### *To jump to an event while replaying a session:*

- 1. Select **Session Mgmt | Session Logs** from the main menu.
- 2. Enter your search criteria on the filter tab.
- 3. Click the **Listing** tab.
- 4. Select the session log to replay.
- 5. Click the **Replay Session** button.
- 6. On the session playback menu select **Controls Menu | Metadata | Open Dialog**.
- 7. Click the **Select Event** tab.
- 8. Select the event you want to go to.
- 9. Click the **Jump to Event** button.
- 10. The session replay will go to the event but will continue replay, it will not be paused at the event.

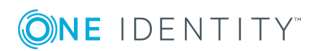

## **On Demand Reports**

### <span id="page-33-1"></span><span id="page-33-0"></span>**Introduction**

All reports are accessed via the Reports menu. The reports can be filtered by criteria that are specific to each report type.

### <span id="page-33-2"></span>**Report time zone options**

Time zone filter parameters are included on most of the reports allowing you to view the report data in your local or server time zone (UTC). These filter parameters only appear if you are configured with a local time zone. These parameters affect not only the data reported but also the filter dates used to retrieve the data.

**O** NOTE: Access to different reports is based on the user's permissions. Only TPAM Administrators and Auditors have access to all reports

For example, the server is at UTC time and the user is in Athens, Greece (UTC  $+2$ ). When the user enters a date range of 9/16/2009-9/17/2009 with the local time zone option, the report retrieves transactions that happened on the server between 9/15/2009 22:00 through 9/17/2009 21:59.

All reports that use the local time zone filter have an extra column indicating the UTC offset that was used to generate the report. This value is either the current UTC offset of the user. This column will also display in reports that are exported using Excel or CSV.

### <span id="page-33-3"></span>**Run a report**

The following procedure describes the steps to run a report in TPAM.

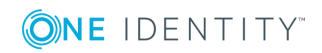

#### *To run a report:*

- 1. From the Reports menu select the report.
- 2. On the Report Filter tab enter the filter criteria.
- 3. Click the **Report Layout** tab. (Optional)
- 4. Select the appropriate boxes in the Column Visible column to specify the columns to be displayed on the report.
- 5. Select the appropriate box in the Sort Column column to specify sort order.
- 6. Select the Sort Direction.
- 7. If viewing the report in the TPAM interface, select the Max Rows to display.
	- 0 IMPORTANT: The Max Rows to Display limits the number of rows that are returned even if the number of rows that meet the filter criteria is greater than what is selected.
- 8. To view the report results in TPAM click the **Report** tab. To adjust the column size of any column on a report hover the mouse over the column edge while holding down the left mouse button and dragging the mouse to adjust the width.
- 9. To view the report results in an Excel or CSV file click the **Export to Excel** or **Export to CSV** button.
	- IMPORTANT: If you expect the report results to be over 64,000 rows you must use the CSV export option. The **Export to Excel** option only exports a maximum of 64,000 rows.
- <span id="page-34-0"></span>10. Open or Save the report file.

### **Report descriptions**

The following table lists the on demand reports available for requestors in TPAM.

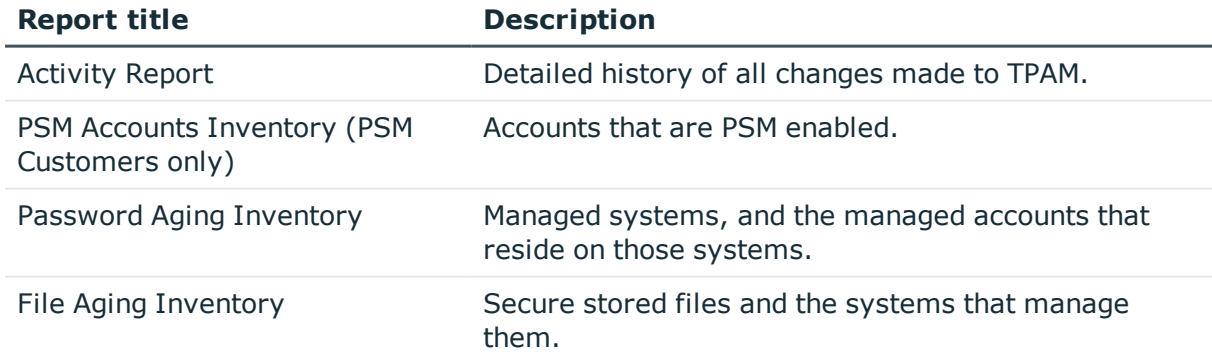

#### **Table 8: TPAM report descriptions**

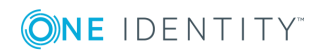

# **About us**

### <span id="page-35-1"></span><span id="page-35-0"></span>**Contacting us**

For sales or other inquiries, visit <https://www.oneidentity.com/company/contact-us.aspx> or call +1-800-306-9329.

### <span id="page-35-2"></span>**Technical support resources**

Technical support is available to One Identity customers with a valid maintenance contract and customers who have trial versions. You can access the Support Portal at [https://support.oneidentity.com/.](https://support.oneidentity.com/)

The Support Portal provides self-help tools you can use to solve problems quickly and independently, 24 hours a day, 365 days a year. The Support Portal enables you to:

- Submit and manage a Service Request
- View Knowledge Base articles
- Sign up for product notifications
- Download software and technical documentation
- View how-to-videos
- Engage in community discussions
- Chat with support engineers online
- View services to assist you with your product

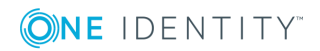